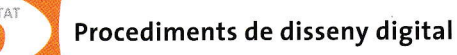

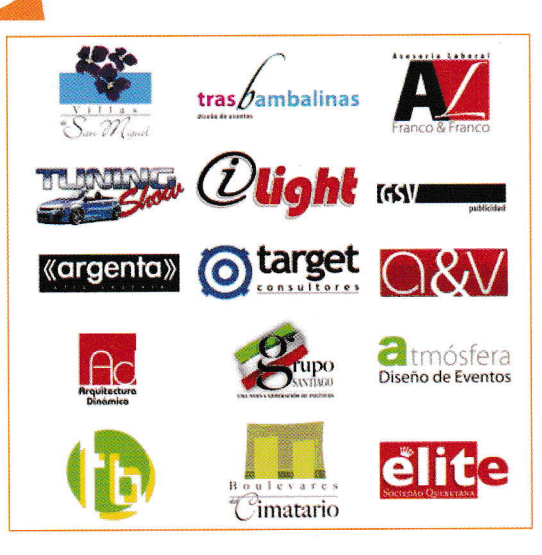

# > Disseny d'un logotip

La paraula logotip prové de dues paraules del grec clàssic: lógos 'paraula' i typos'impressió'. Un logotip també es pot identificar com una marca registrada o una marca comercial.

Ja hem dit anteriorment que el disseny de logotips és un dels grans grups del disseny gràfic. El logotip (o, col·loquialment, logo) és un tros de tipografia, un símbol, una imatge o una combinació d'aquests tres elements.

Quan es dissenya un logotip, sobretot s'ha de tenir en compte, d'una banda, que les formes utilitzades es puguin reconéixer i, de l'altra, que siguin fácils de recordar.

 $\mathbb{Z}$ 

## Taller d'informàtica 6

## El logotip d'una revista

En aquest taller d'informática dissenyarás un logotip per maquetar una revista. La revista, que s'anomenarà Tic-tac, la treballarem en exercicis posteriors.

### Preparació de la página

- 1. Entra a l'Inkscape i, des del menú Fitxer, accedeix a Propietats del document; també pots fer-ho des del botó de la barra d'opcions.
- 2. Prepararás una página amb les característiques següents:
	- a) Amplada: 100 mm
	- b) Alçada: 60 mm
	- c) A la pestanya Ajusta introdueix els paràmetres de la figura.

#### Dibuix del fons de l'esfera

- 1. Al centre de la página dibuixa un cercle de47 mm de diámetre.Veurás que, com que és la mateixa eina de l'el'lipse, els eixos poden quedar desiguals. Per confirmar-ho, selecciona el cercle i, a les eines de control d'amplada ialtura, introdueix-hi «47», tal com indica la figura.
- **2.** Centra el cercle dins l'àrea de treball. Pots ajudar-te de la graella a *Visualitza* | Graella.
- 3. L'Inkscape guarda els últims valors de color que s'han utilitzat; per tant, hauràs de canviar el color de l'esfera per un gris fosc amb la paleta de colors. Recorda que l'objecte ha d'estar seleccionat. Si ho fas amb Objecte | Emplenat i contorn, tria els colors R: 51, C: 51 i B: 51.
- Ara vés a Emplenat i contorn i, a la pestanya Estil del contorn, deixa l'amplada <sup>a</sup> 0, si hi tenies algun valor introduït anteriorment.
- 5. Selecciona el cercle i, des d'Edita | Duplica o des del menú contextual Duplica, crea una cópia de l'objecte que se situará a sobre.
- 6. Amb la tecla Shift premuda i amb el ratolí a la cantonada inferior dreta de la selecció, fes-lo una mica més petit fins que tingui l'aspecte de la figura. Hauria de tenir aproximadament un diámetre de 43 mm.

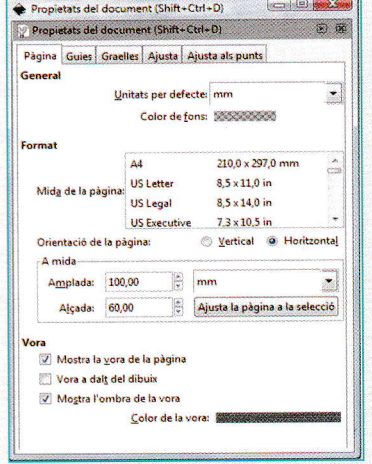

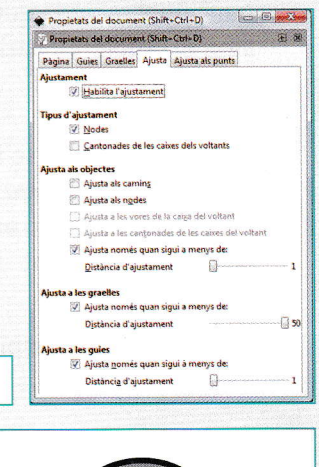

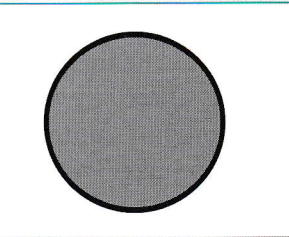

D